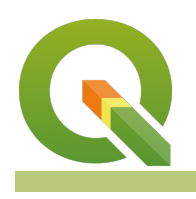

#### **Module : 3.13. Komunitas InaSAFE - Dasar Styling**

### **Konteks Styling**

"Jika Anda berpikir GIS memiliki 2 aspek utama, data dan visualisasi, maka visualisasi adalah semua hal tentang styling atau simbologi. Data tidak terlihat 'cantik' tanpa style. Data geometri harus dib"

Dalam modul ini kita akan menemukan beberapa poin untuk melakukan styling data spasial di QGIS. Styling adalah bidang yang sangat luas dan dalam, campuran dari bagian seni dan juga ilmu pengetahuan. Jadi sebagian besar modul ini adalah tentang mengeksplorasi style.

## **You try:**

#### **Goal: Eksplorasi style layer vektor dan membuat peta yang bagus.**

Memuat layer Kabupaten/District (Data\Pidie Jaya\03 Aggregation) dan Jalan (Data \Pidie Jaya\02 Exposure) dari folder 'Pidie Jaya'

➢ Memuat shapefile Kecamatan/Subdistrict dan Sekolah, kemudian perbesar ke layer Kabupaten.

➢ Buka Properti Layer Kabupaten dan lanjut ke tab Style. Pilih opsi sesuai tabel di bawah.

➢ Lihat atribut Kecamatan dan buat style yang menurut Anda bermakna. Catat opsi styling yang tersedia untuk poligon.

- ➢ Style Jalan. Catat perbedaan style dalam Garis.
- ➢ Style Sekolah. Catat perbedaan style dalam Titik.
- ➢ Bandingkan peta Anda dengan sekitar Anda.

Periksa hasil Anda

Dapatkah Anda lihat dengan jelas semua ke-empat layer dalam peta Anda?

Mengapa ada jarak antara batas Kecamatan dan Kabupaten? Apa yang bisa kamu lakukan?

Pesan apa yang ingin Anda sampaikan dengan peta Anda? Apakah orang-orang di sekitar

Anda mendapatkan pesan itu?

Apakah orang-orang di sekitar Anda menyukai skema warna Anda sama seperti Anda?

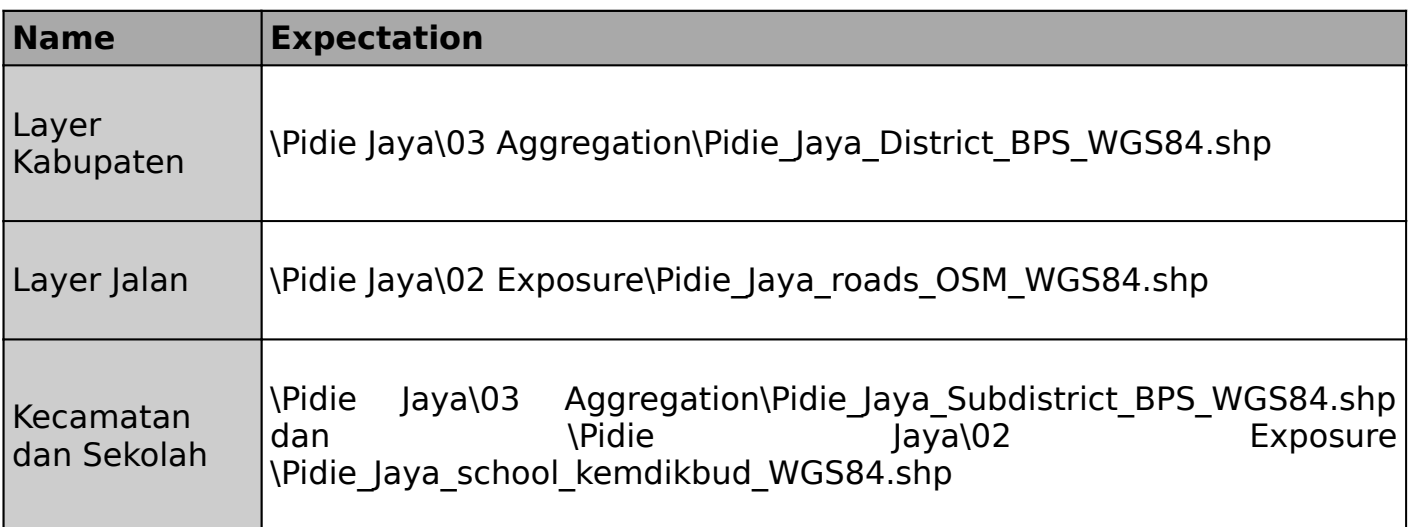

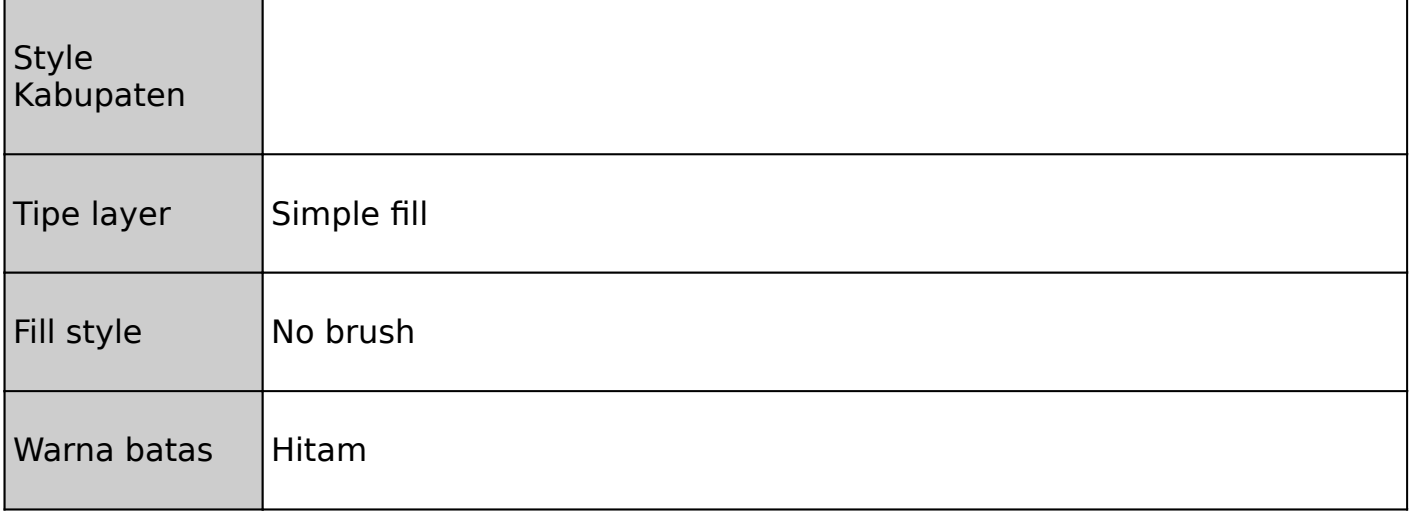

### **Selengkapnya tentang**

Saat Anda membuka layer di QGIS, maka akan memilih style default yang cukup acak sehingga setidaknya Anda dapat melihat datanya. Biasanya style default itu tidak bagus untuk peta akhir Anda sehingga Anda harus meluangkan waktu untuk melakukan styling sesuai dengan tujuan Anda. Mungkin Anda atau orang lain sudah menyiapkan style dan menyimpannya sebagai default; dalam hal ini Anda beruntung dan akan terlihat bagus segera.

Style adalah segalanya tentang komunikasi. Seringkali komunikasi itu bersifat ilmiah atau statistik dan karena itu harus mewakili fakta dengan cara yang tidak bias. Atau bisa juga topograf atau navigasi yang harus jelas dan mudah dimengerti. Atau mungkin itu murni artistik dan hanya perlu terlihat cantik. Peta terbaik menggabungkan semua ini: akurasi, kejelasan dan estetika. Styling yang efektif menerapkan elemen desain yang baik.

Peta statis dibuat style agar terlihat bagus pada skala tertentu. Ini dapat memakan banyak pekerjaan untuk mencapainya. Peta dinamis, seperti peta online interaktif (seperti OSM atau Google), dibuat style untuk bekerja dalam skala apapun. Ini bahkan lebih sulit untuk dicapai karena Anda membutuhkan style untuk beberapa skala dan juga mengubah data yang tersedia untuk styling pada setiap skala dengan menyaring atau melakukan generalisasi.

Dalam GIS peta terdiri dari beberapa layer. Akan membutuhkan usaha dan waktu yang cukup banyak untuk membuat style dan memberi label satu layer secara efektif. Untuk membuat style dan label pada banyak layer agar menjadi peta yang indah merupakan sebuah seni tersendiri.

# **Check your knowledge:**

- 1. Apa yang dilakukan pencampuran layer?:
	- a. Mencampur warna di layer Anda
	- b. Menggabungkan warna layer dengan layer dibawahnya
	- c. Animasikan fitur di layer Anda
- 2. Dapatkah Anda menggunakan gradien pada layer titik?:
	- a. Ya
	- b. Tidak
- 3. Mana cara terbaik untuk mendapatkan style yang kompleks (seperti jalan hitam dengan garis putih dan garis tengah-tengah)?:
	- a. Dalam kumpulan style
	- b. Dengan membangunnya, dengan menumpuk style di atas satu sama lain
	- c. Dengan mengunggah sebuah gambar dari style yang Anda inginkan

**Further reading:**

• Symbology<br>[symbology.html](https://docs.qgis.org/2.14/en/docs/training_manual/basic_map/symbology.html)

[https://docs.qgis.org/2.14/en/docs/training\\_manual/basic\\_map/](https://docs.qgis.org/2.14/en/docs/training_manual/basic_map/symbology.html)